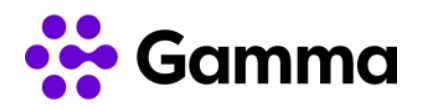

# **Integración CRM HubSpot**

## **Manual de usuario**

#### Contenido

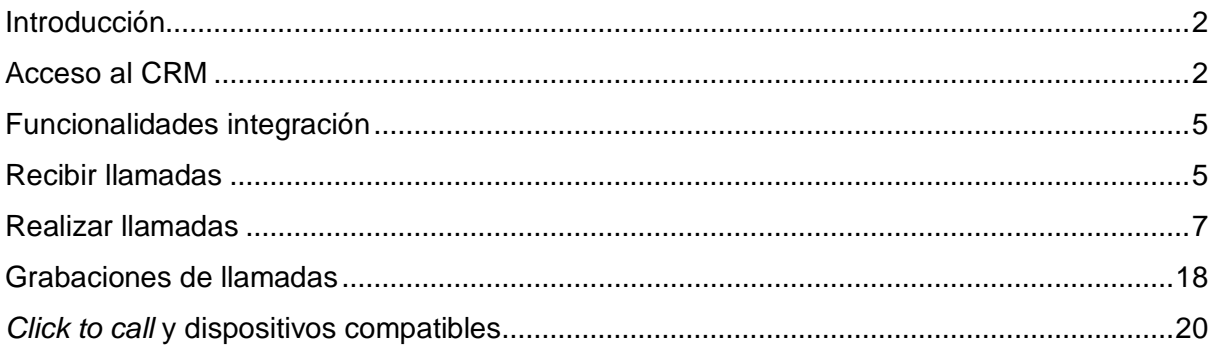

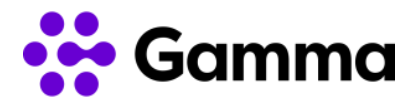

#### <span id="page-1-0"></span>Introducción

En este documento se detalla se detalla cómo acceder al CRM de HubSpot, realizar la configuración de las extensiones para que funcione la integración con el producto Centrex y la visualización de todas las funcionalidades de la integración con Gamma.

#### Verificaciones previas

Para hacer uso de la integración que le ofrece Gamma será necesario tener contratada la versión del CRM de HubSpot Starter o superior. Para saber la versión contratada será necesario acceder al menú de configuración principal y hacer clic en "Cuenta y facturación". A continuación, nos aparecerá la versión que tenemos actualmente contratada en el apartado de "Resumen" y también es posible visualizarla en "Suscripciones".

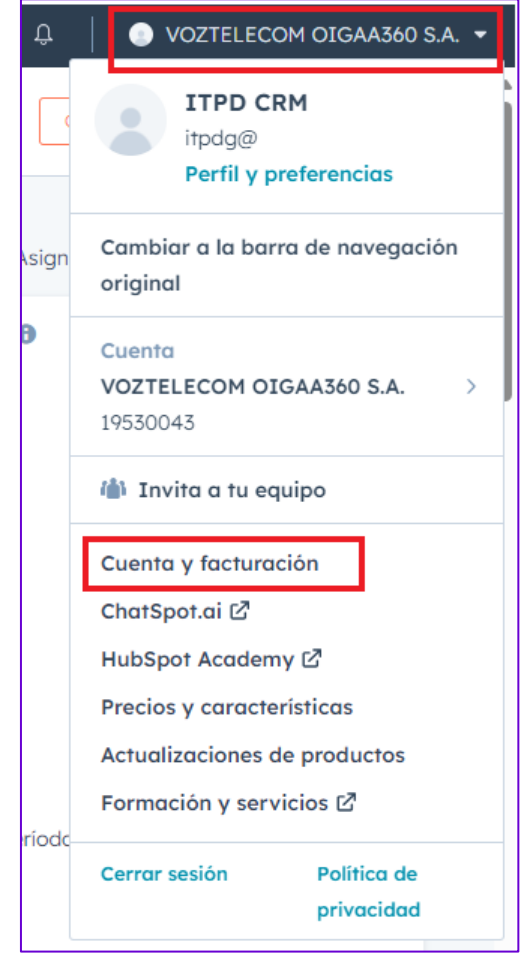

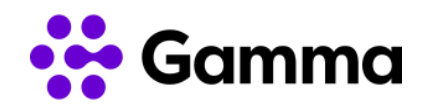

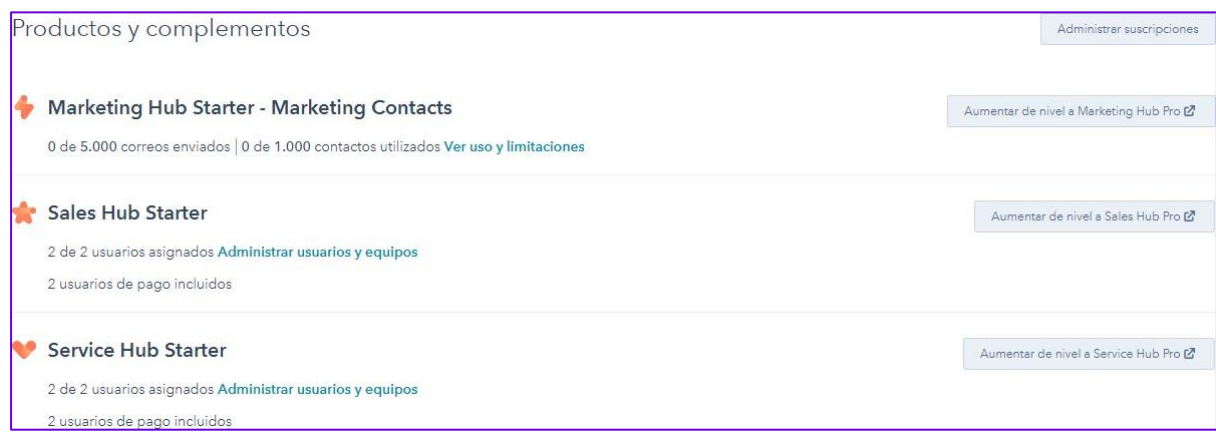

#### Acceso al CRM

HubSpot le facilitará los datos de accesoa su CRM a través de la URL<https://app.hubspot.com/login> en la que deberá de introducir su correo electrónico y contraseña y muy posiblemente también configurar un método de autenticación multifactor.

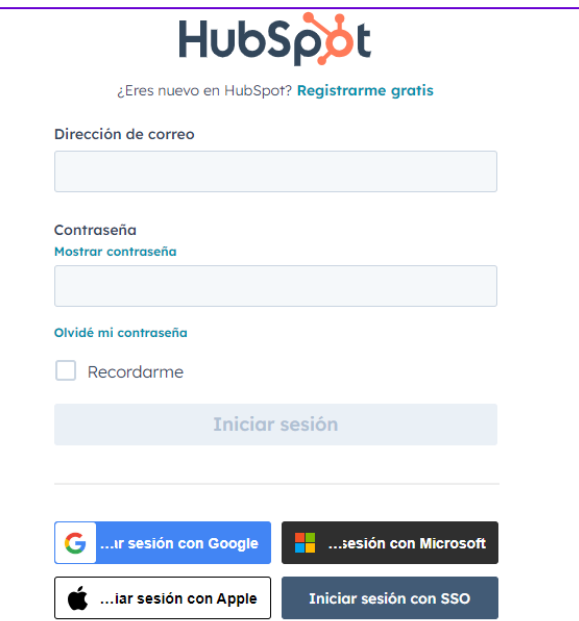

#### Añadir usuarios

Una vez accedido al CRM dispone del menú de "Perfil y preferencias" y para poder visualizar los usuarios dados de alta en el CRM debe acceder al menú "Usuario y equipos".

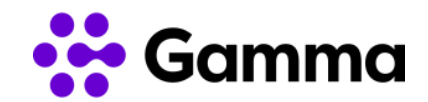

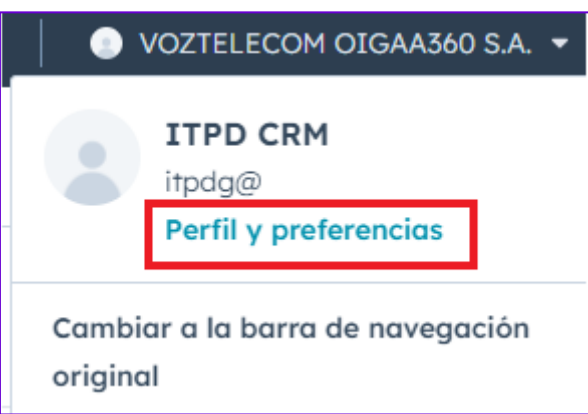

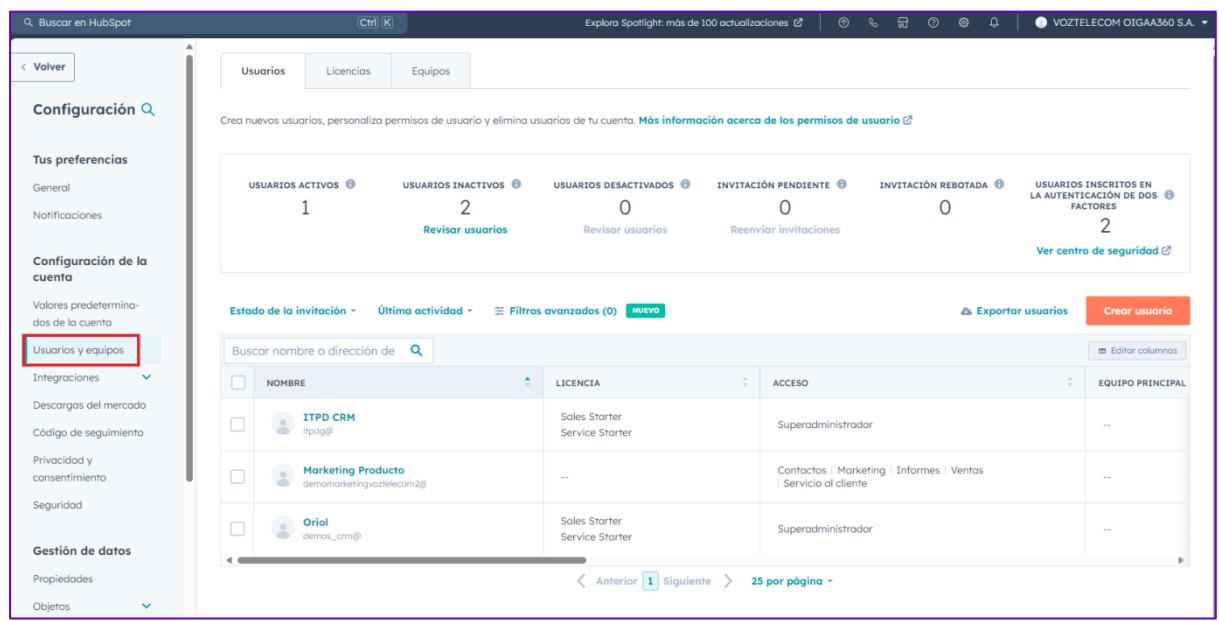

Una vez dentro del menú "Usuarios y equipos" es posible crear un nuevo usuario o varios a la vez, seleccionando la opción "Crear usuario" siempre y cuando tengamos permiso de administrador. Para dar de alta un único usuario será necesario introducir y configurar la siguiente información:

- Correo electrónico del usuario que queremos invitar
- Permisos del nuevo usuario
- Confirmar invitación a través de correo electrónico

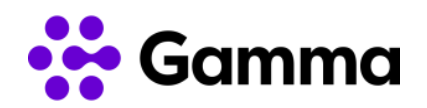

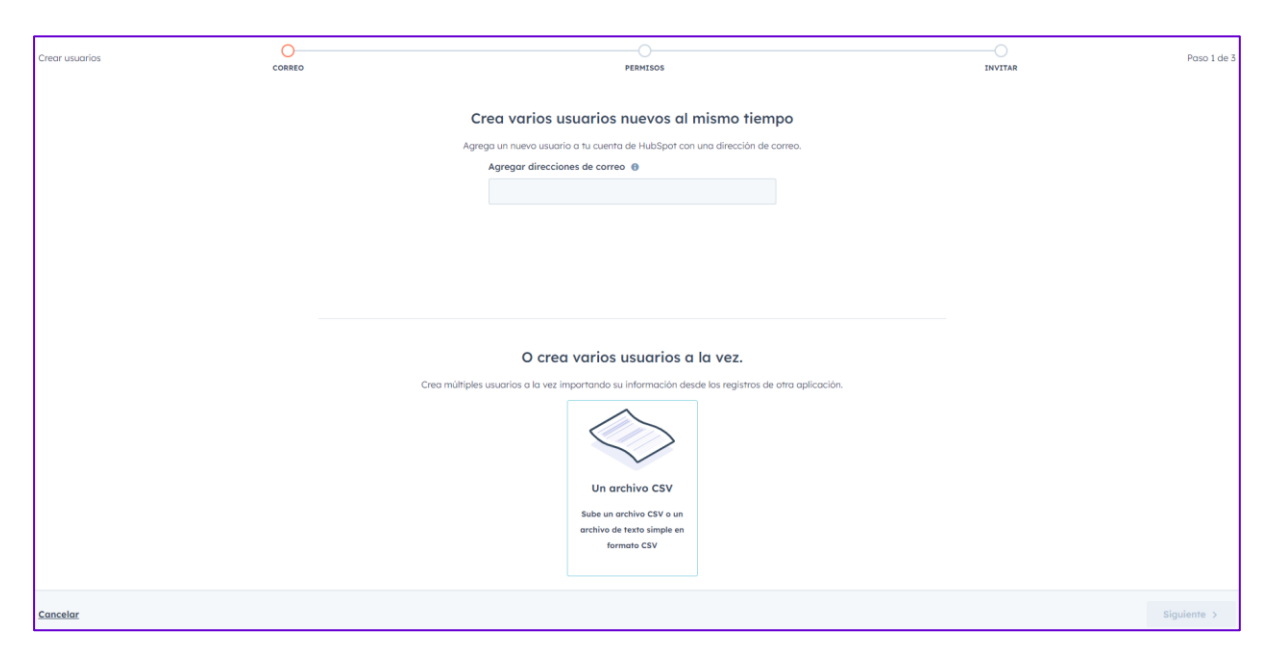

<span id="page-4-0"></span>La invitación se recibirá en el correo electrónico introducido para que nos unamos a Hubspot. Hasta que no aceptemos la invitación haciendo clic en "Log in to Hubspot" no tendremos el usuario operativo en el CRM.

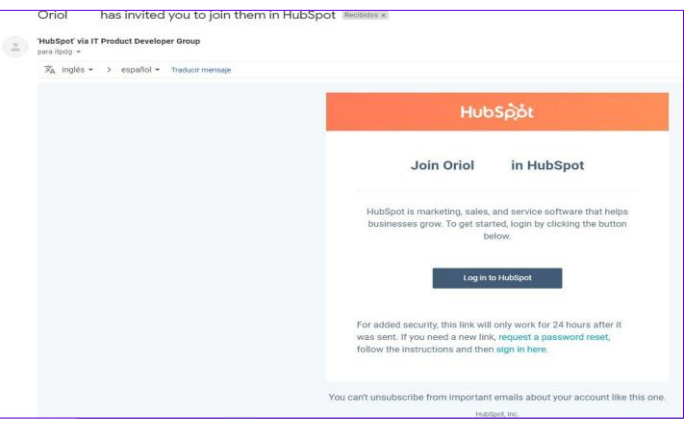

#### Configuración extensiones

Con los usuarios creados previamente, es el momento de iniciar el proceso de activación de las extensiones para cada uno de los usuarios dados de alta. A tener en cuenta que una extensión podrá ser configurada para un único usuario. Recibirá un correo electrónico con el token a introducir para cada una de las extensiones en las que quiera disponer de la integración.

Deberemos de ir a la tienda del navegador Chrome y buscar la extensión ["VozTelecom CRM](https://chromewebstore.google.com/detail/voztelecom-crm-integratio/jhbaipkhlddnffncjdfbgglnjnfppdie?hl=es&pli=1)  [Integration"](https://chromewebstore.google.com/detail/voztelecom-crm-integratio/jhbaipkhlddnffncjdfbgglnjnfppdie?hl=es&pli=1).

Una vez localizada deberemos de hacer clic en "Añadir a Chrome".

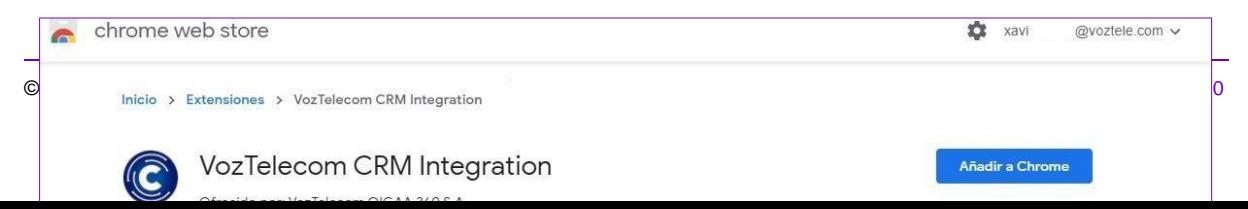

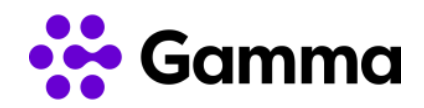

Una vez hecho clic en "Añadir a Chrome" saldrá un segundo pop-up indicando si deseas instalar la extensión y deberemos seleccionar "Añadir extensión".

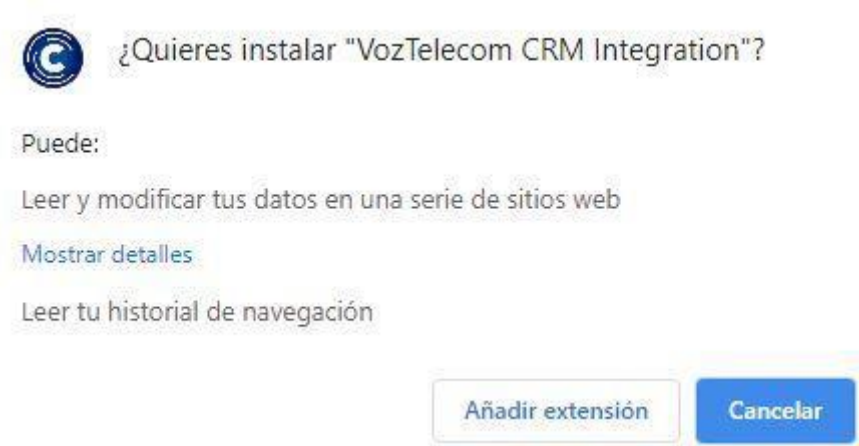

Instalada la nueva extensión es el momento de hacer clic en la propia extensión para ultimar los ajustes de configuración. En caso de instalarla y que no aparezca en el menú, podemos fijarla en la opción de "Extensiones".

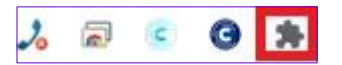

Haciendo clic en el icono de fijar podemos o no configurar las extensiones para que aparezcan visibles en la barra de herramientas del navegador.

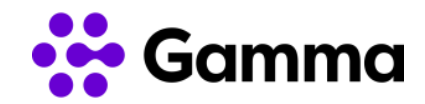

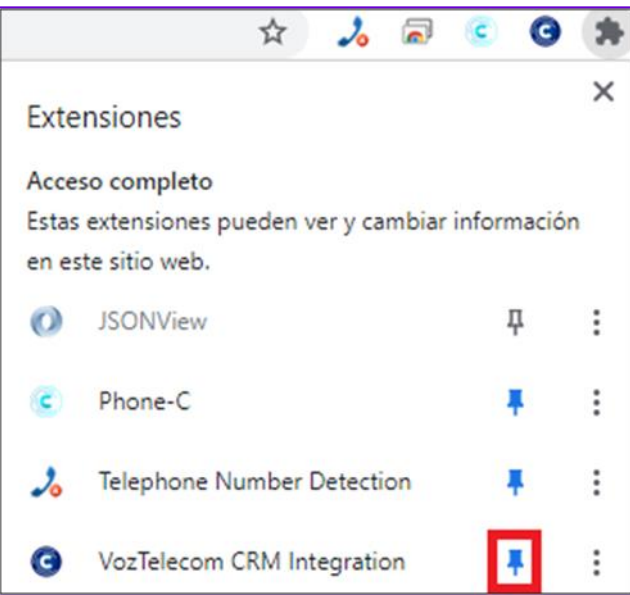

A continuación, deberemos de hacer clic en el icono de la extensión VozTelecom CRM Integration para poder escoger con qué CRM vamos a integrarnos. Debemos escoger el CRM de HubSpot.

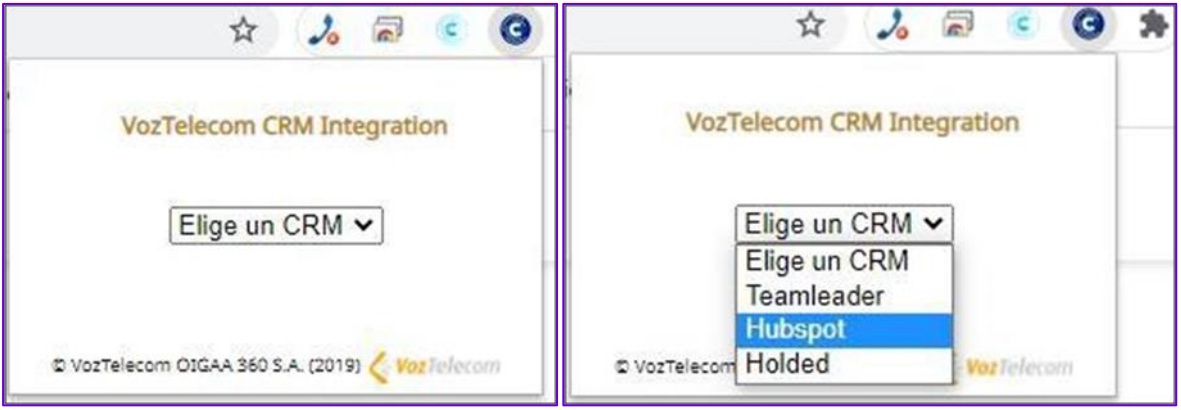

Deberemos de introducir el token facilitado para la extensión que vayamos a utilizar en este ordenador. Este token es único para cada extensión y en el ordenador que se configure únicamente podrá estar configurada esta extensión.

<span id="page-6-0"></span>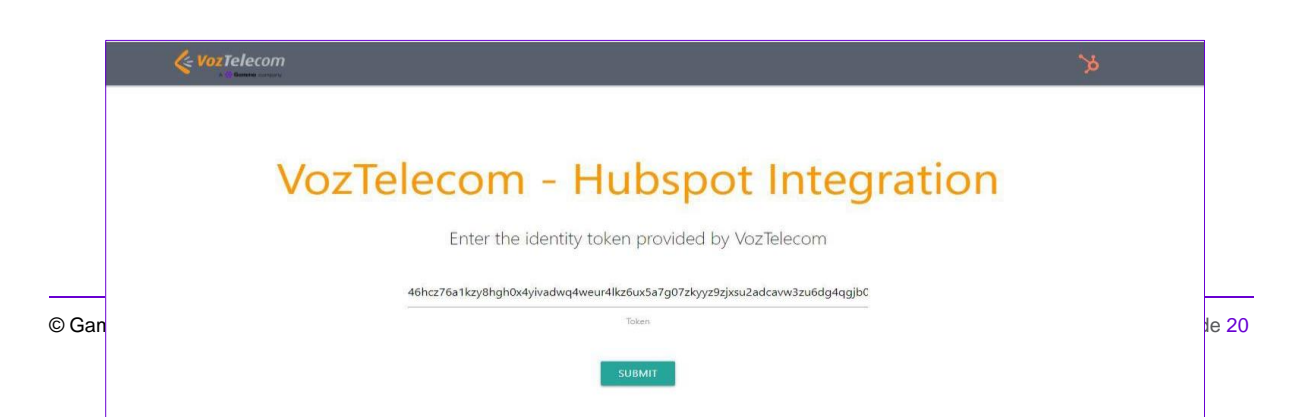

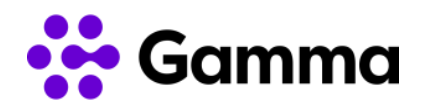

Haremos clic en "SUBMIT" y si todo ha ido correctamente aparecerá el siguiente mensaje.

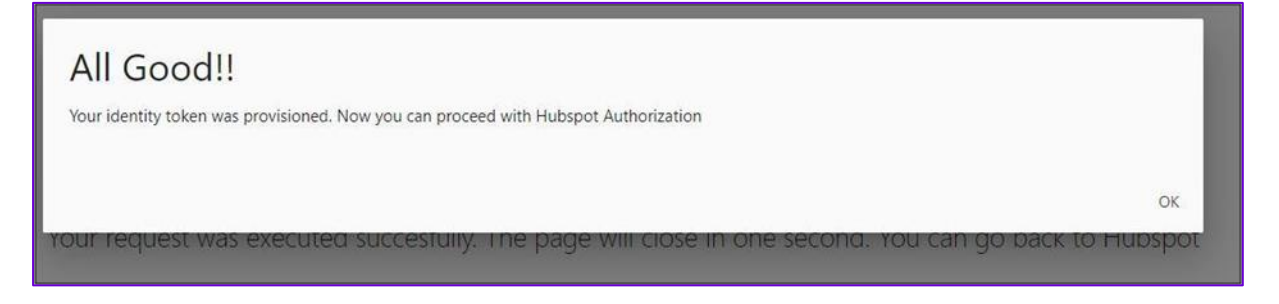

En este momento nos reenviará a la página de iniciar sesión en HubSpot y deberemos de elegir a qué usuario aplicar el alta de la integración y disponer de su configuración para su uso. En este paso hemos de acceder con el usuario que queramos realizar la integración.

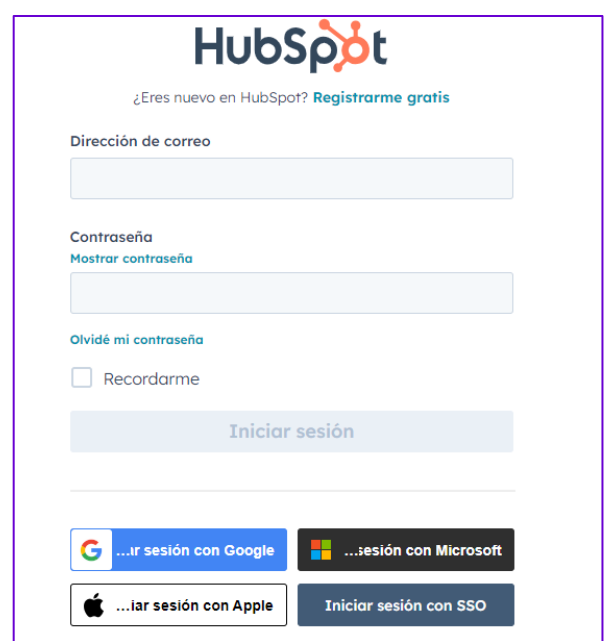

Seleccionaremos a continuación la cuenta y deberemos de hacer clic en "Choose an Account".

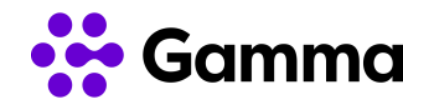

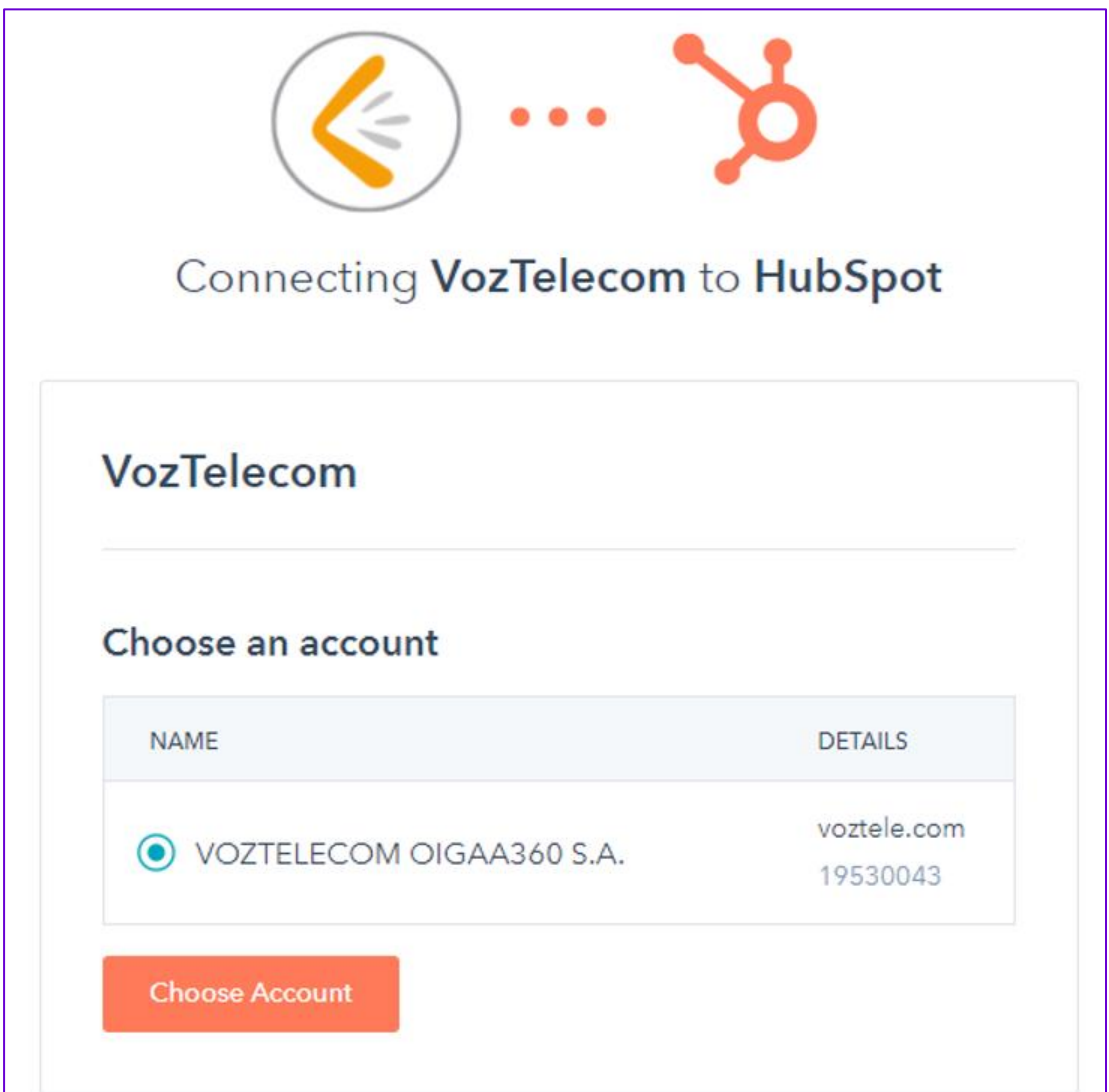

Si todo ha funcionado correctamente veremos una nueva ventana indicando que todo ha funcionado correctamente. Adicionalmente en el icono de la extensión también veremos que se ha autorizado el uso de la extensión con la integración de HubSpot.

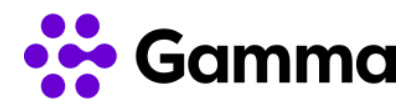

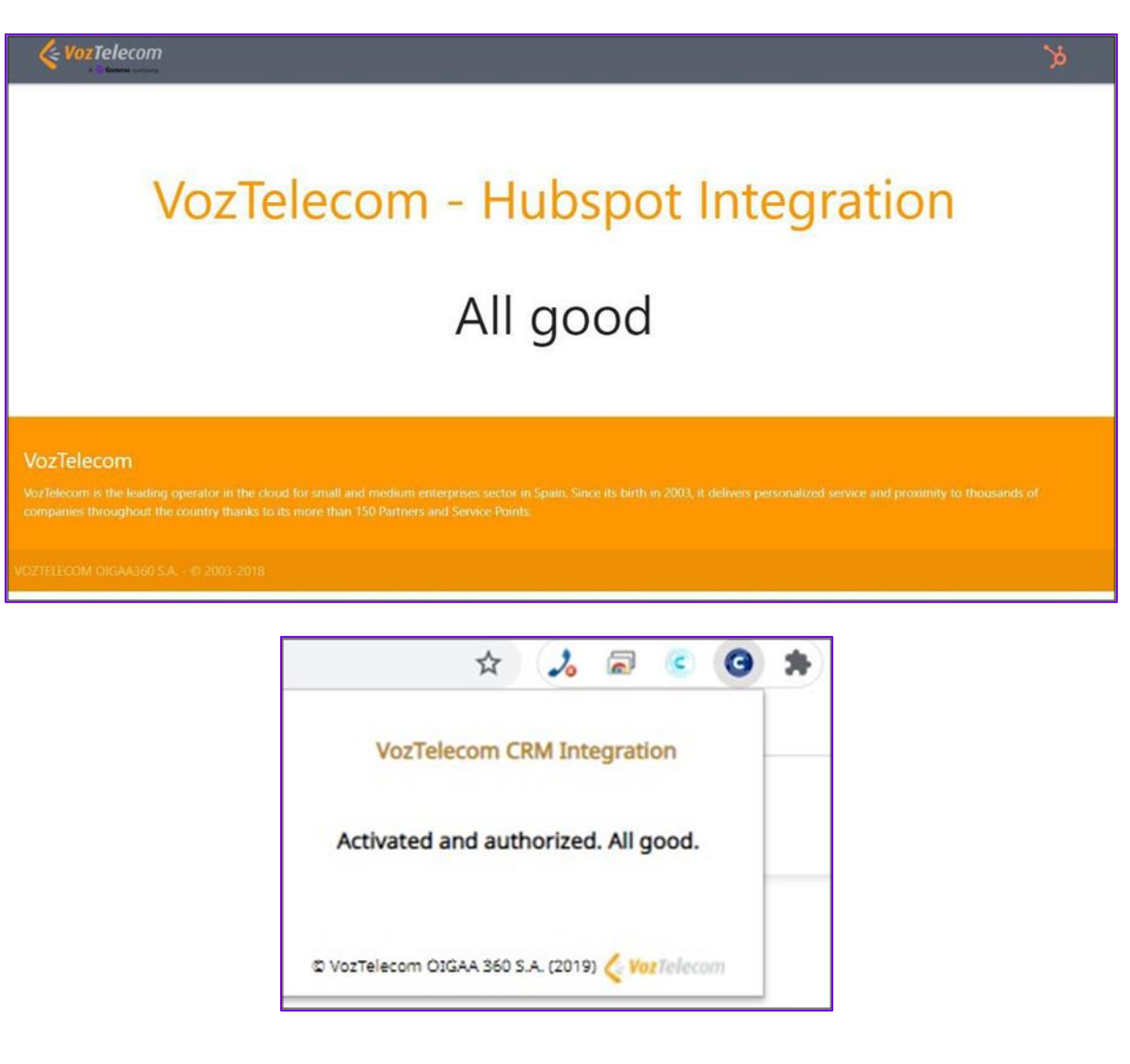

### Funcionalidades integración

A continuación, se detallan las funcionalidades de la integración mediante ejemplos para conocer en profundidad su funcionamiento.

### Recibir llamadas

En la recepción de llamadas aparecerá un pop-up de notificación abajo a la izquierda indicando el número que está realizando la llamada o el nombre del contacto en caso de tenerlo registrado.

Si hacemos clic en "SEE" se abre en una pestaña adicional que nos lleva a la ficha del cliente.

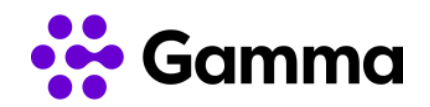

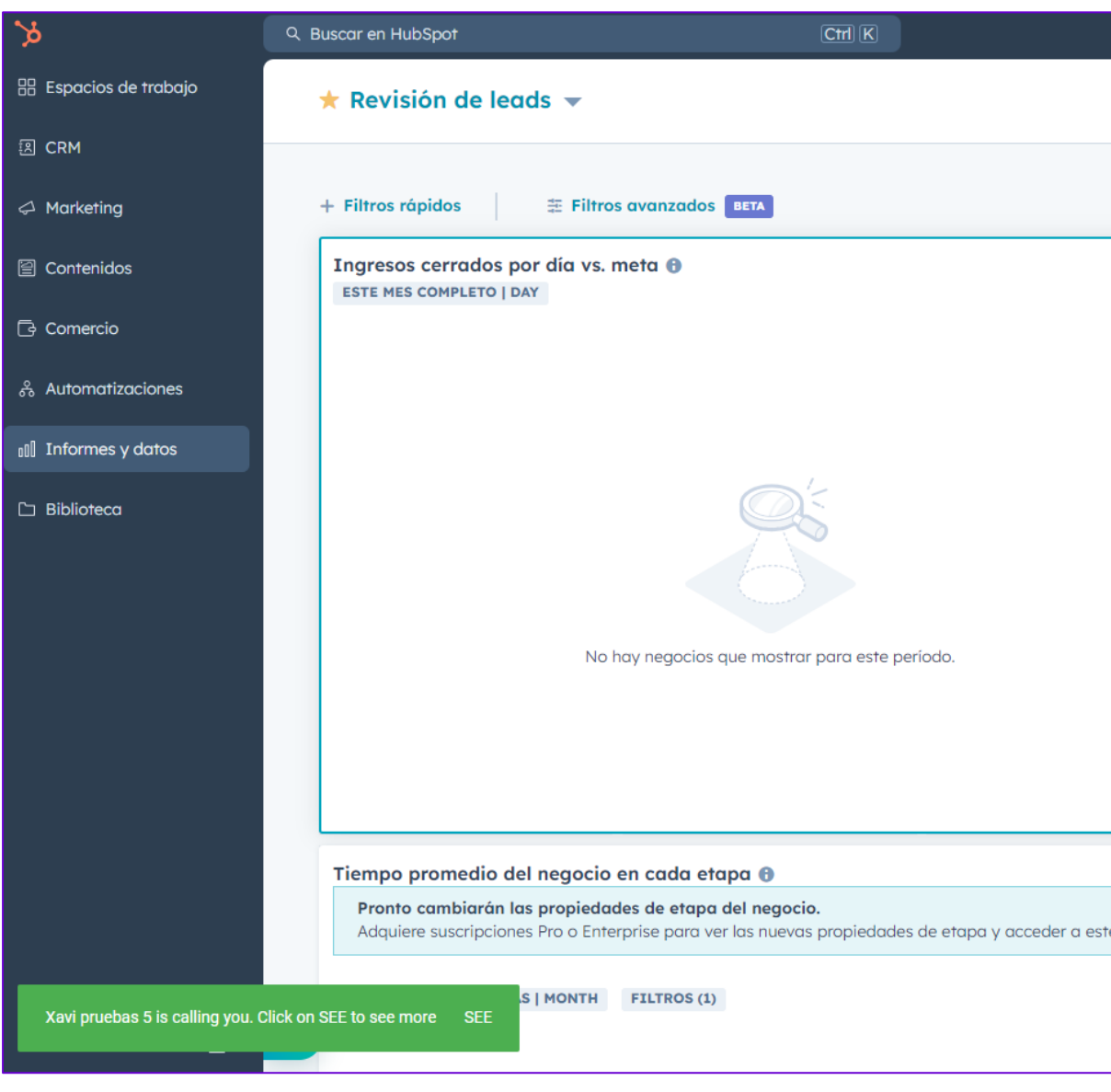

Xavi pruebas 5 is calling you. Click on SEE to see more **SEE** 

Cuando la llamada finaliza, es decir, colgamos con el interlocutor aparecerá un nuevo pop-up a la izquierda indicando que la llamada ha finalizado.

Your call with Xavi pruebas 5 finished. Click on SEE to see more **SEE** 

Si hemos hecho clic en "SEE", localizaremos el historial de llamadas en la pestaña "Actividad" de la ficha de contacto.

Ś

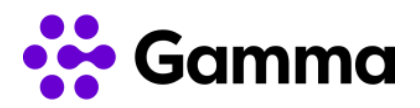

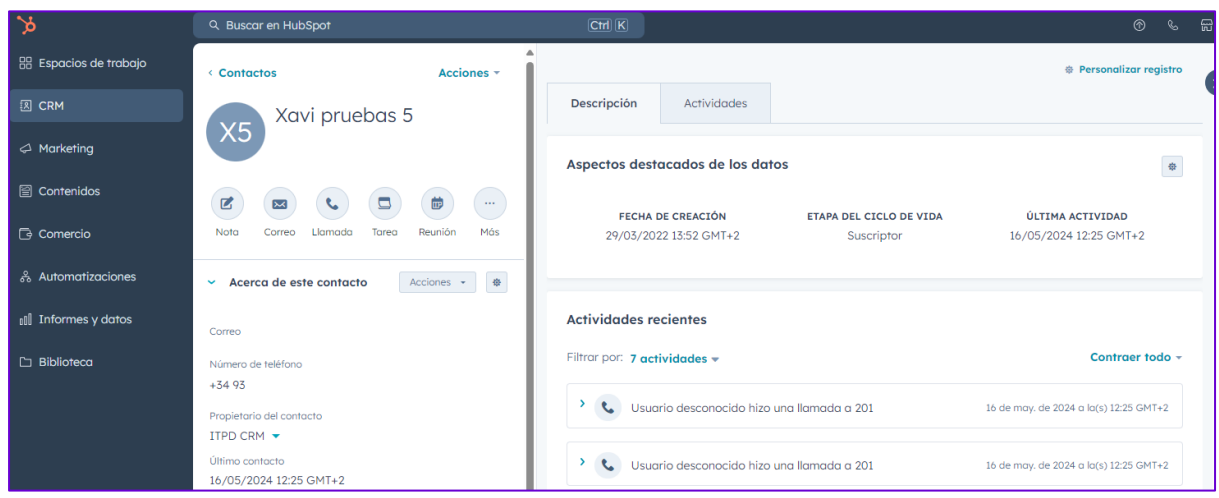

En caso de no haber abierto la ficha del cliente, iremos al apartado de CRM -> "Contactos" y seleccionar el contacto deseado visualizaremos la pestaña de "Actividades" para visualizar la llamada.

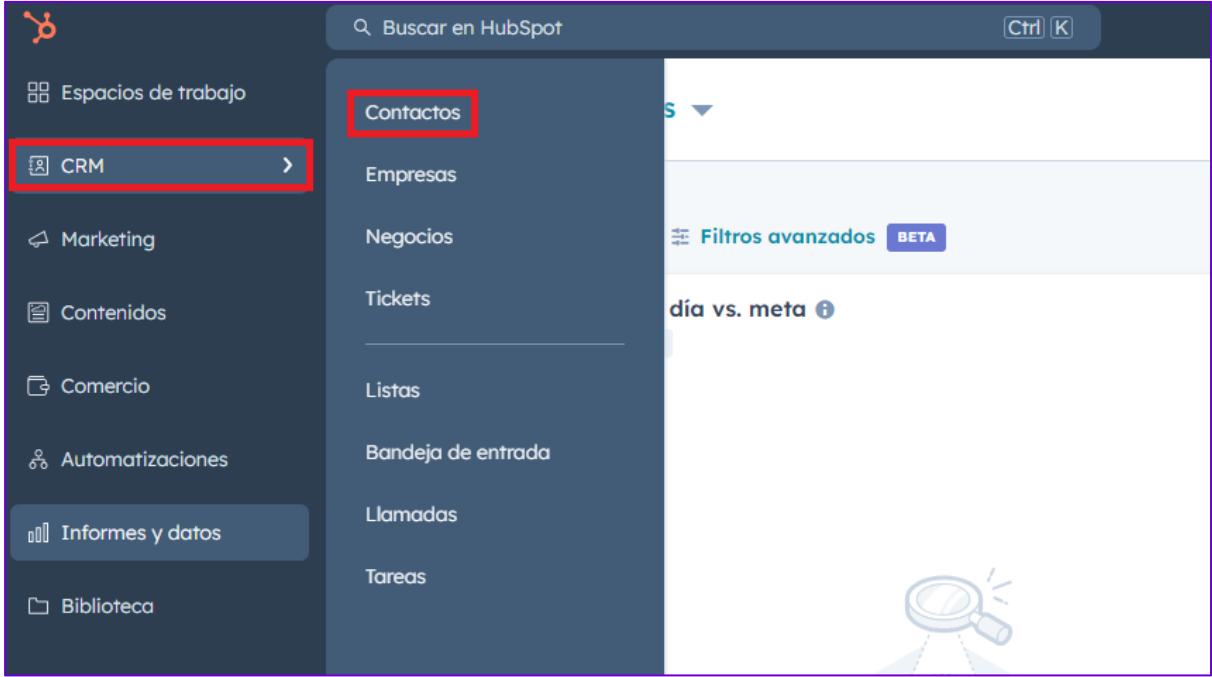

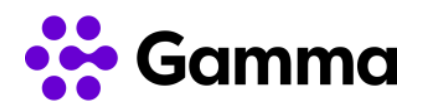

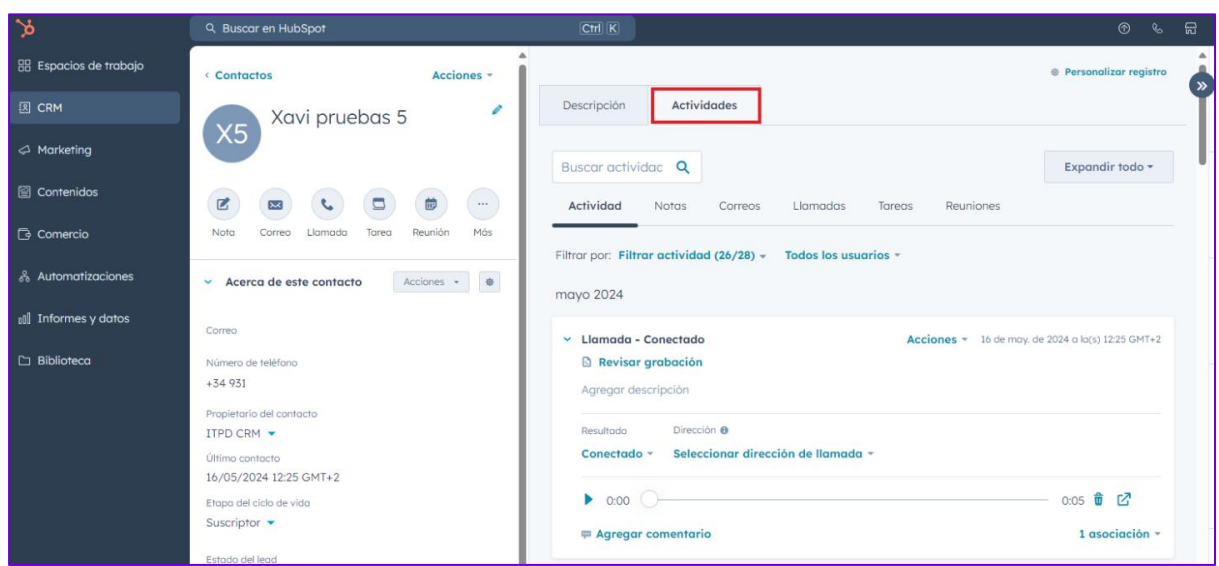

#### Realizar llamadas

Accediendo a la ficha del contacto, veremos el icono de llamada. Al pasar el cursor por encima de este icono nos indicará con un mensaje "Hacer llamada telefónica".

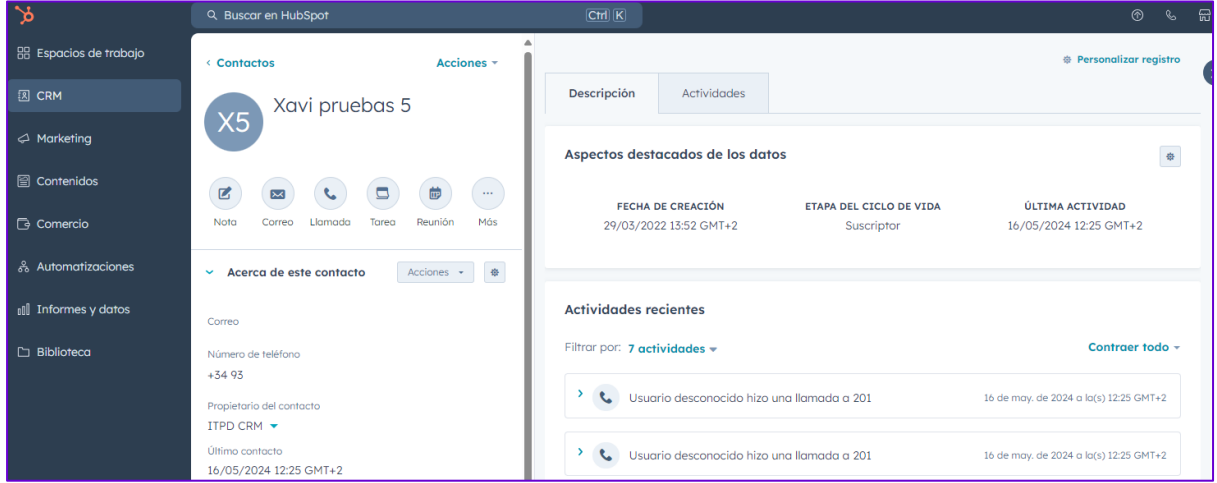

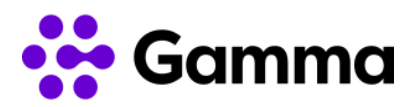

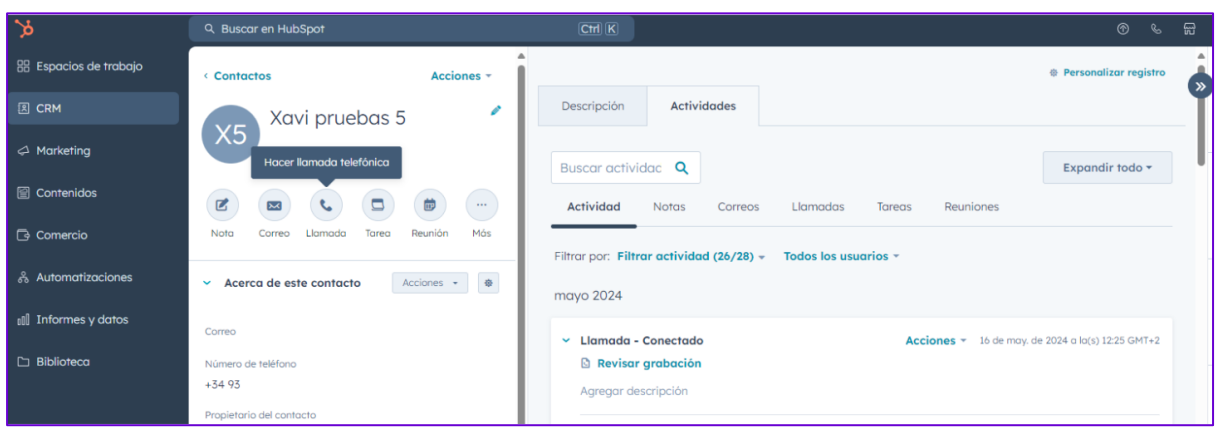

Haciendo clic en el icono se abrirá un nuevo pop-up de llamada al número de teléfono del contacto. Para lanzar la llamada hemos de realizar la configuración indicando desde dónde vamos a realizar la llamada. Seleccionaremos "Llamada desde" y escogemos desde "Otros proveedores" para seleccionar "VozTelecom".

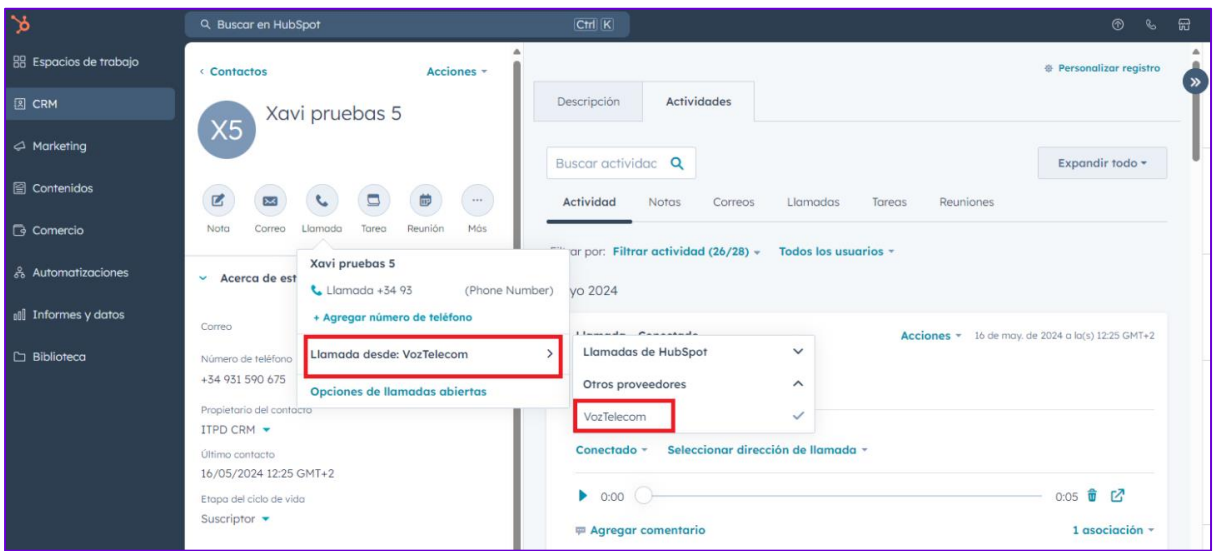

Una vez realizada esta configuración al hacer clic sobre "Llamada" ya podremos realizar la llamada a través del clicktocall.

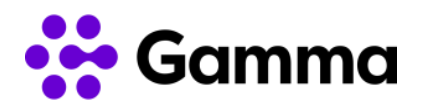

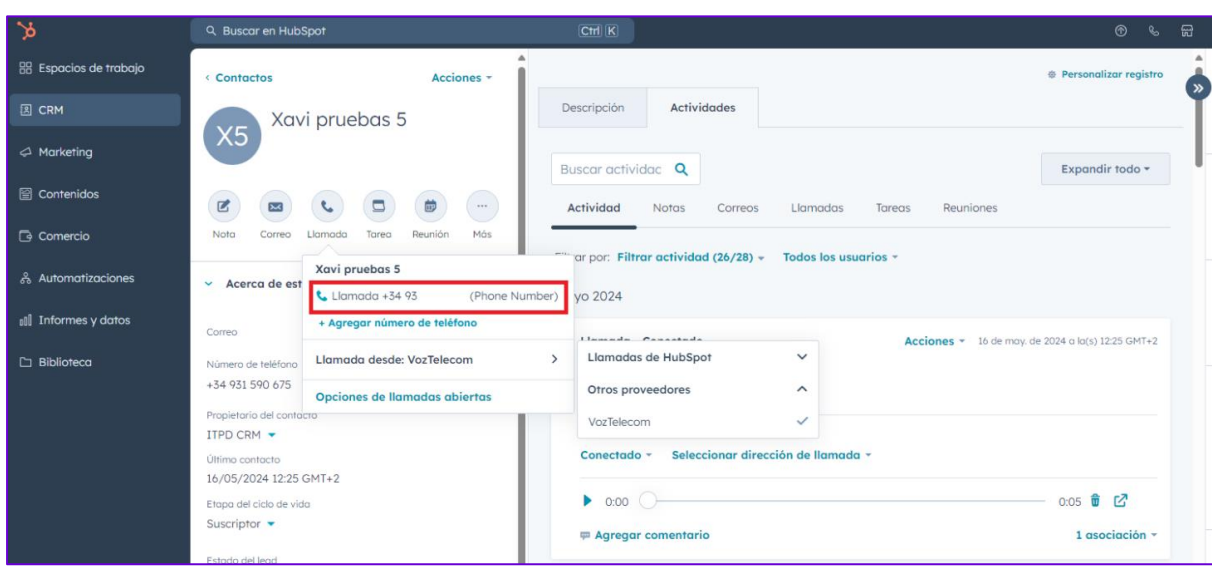

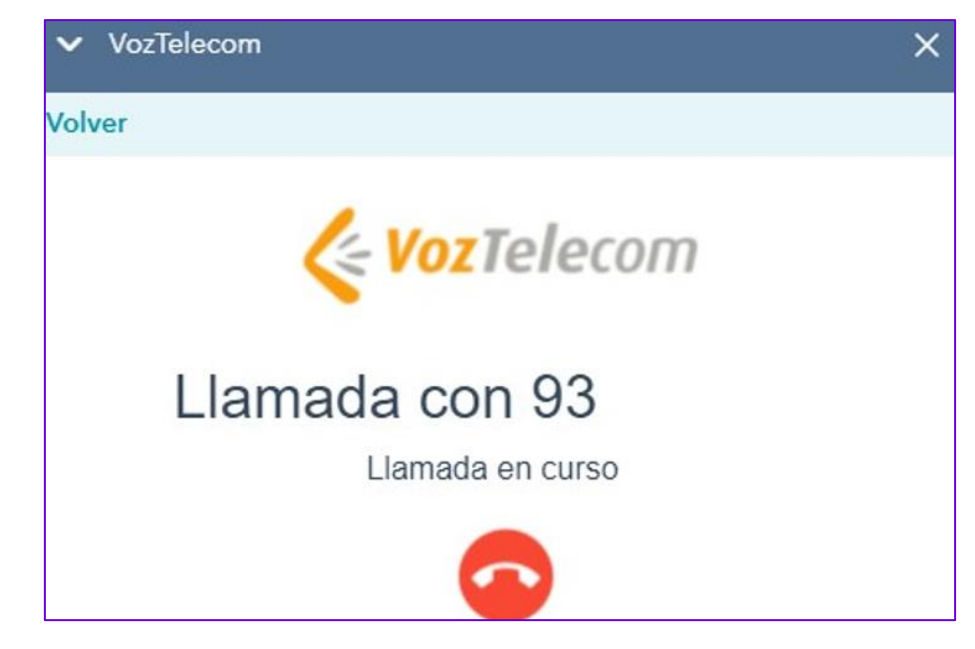

Una vez la llamada es atendida cambia el mensaje del pop-up de "Llamada en curso" por "Llamada establecida".

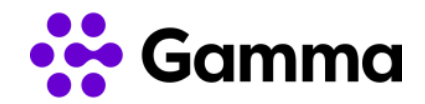

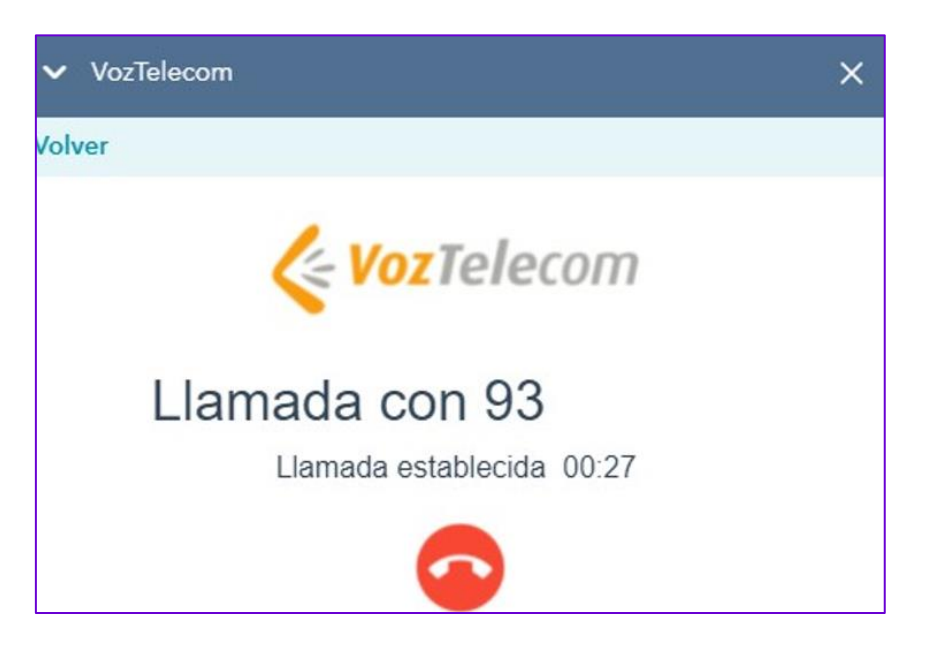

Al realizar la llamada nos aparece un pop-up de notificación abajo a la izquierda indicando que estamos llamando al contacto en cuestión.

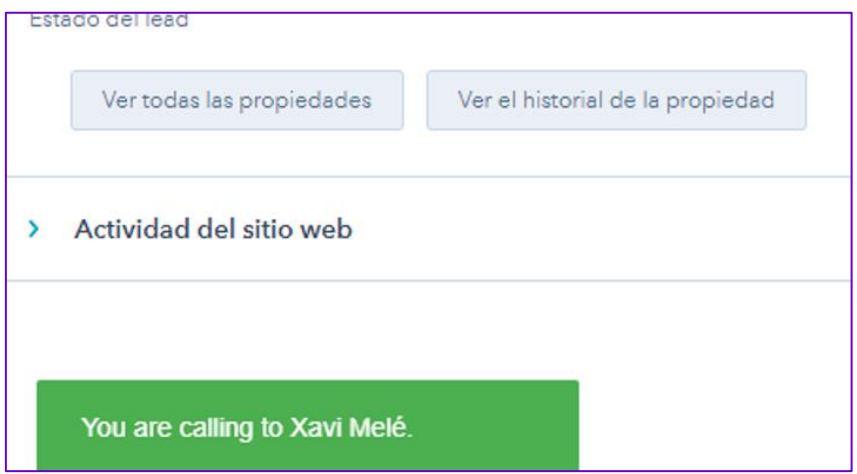

La llamada podemos finalizarla desde el propio HubSpot haciendo clic en el icono de "colgar llamada". Cuando la llamada es finalizada desde el propio pop-up el mensaje se cambia para informar que la llamada ha finalizado con el mensaje "Llamada finalizada".

Adicionalmente aparece un pop-up de notificación abajo a la izquierda indicando que la llamada ha finalizado.

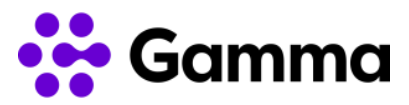

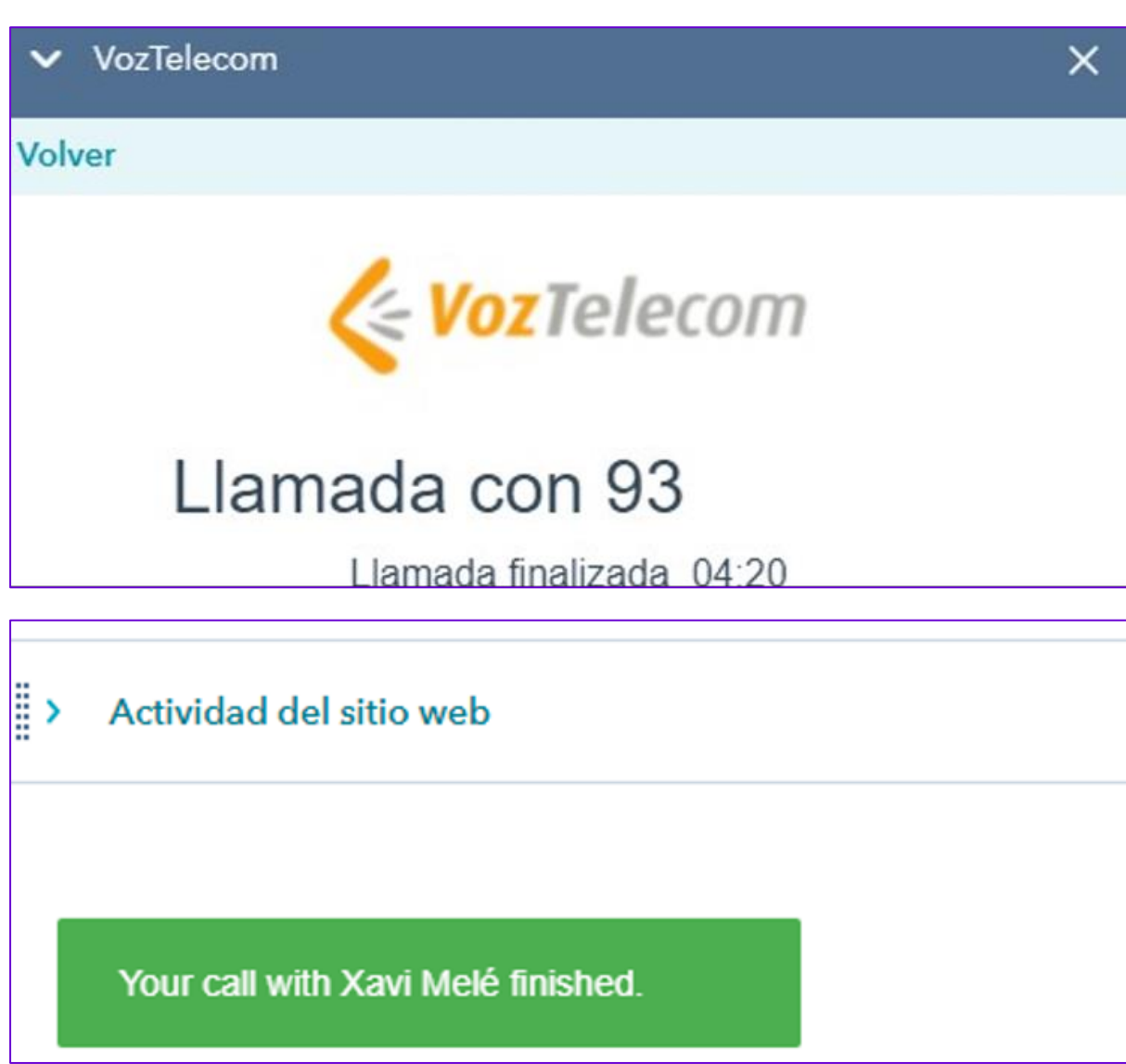

El historial de llamadas puede verse en la pestaña de "Actividades" una vez dentro de la ficha del contacto.

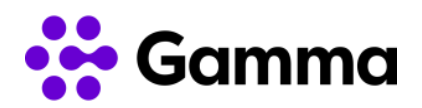

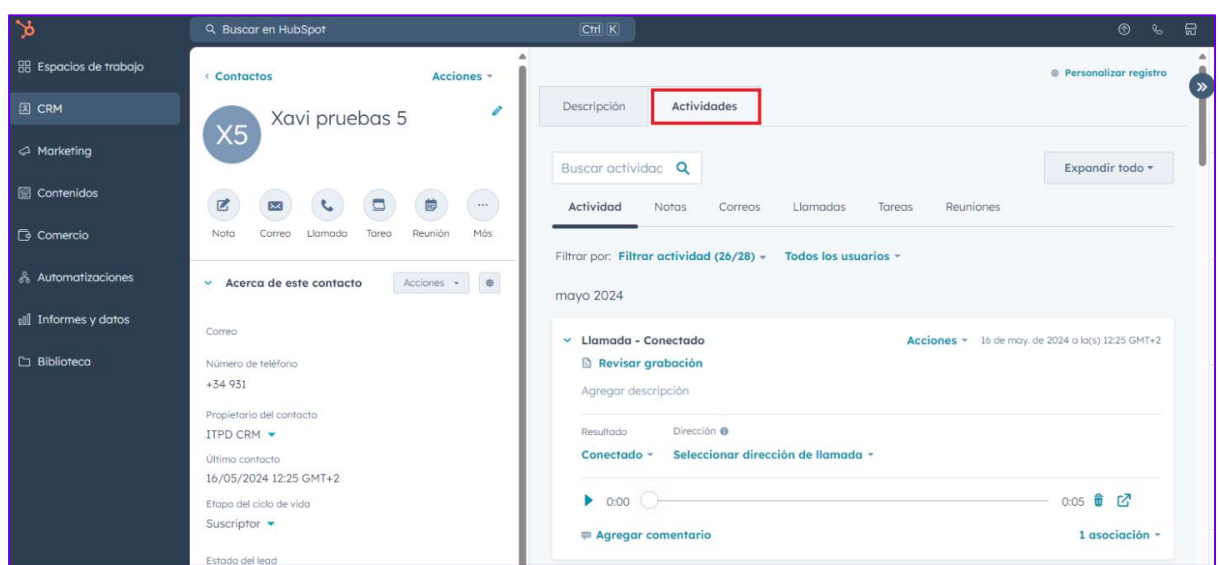

#### <span id="page-17-0"></span>Grabaciones de llamadas

Accediendo a la ficha del cliente en la pestaña de "Actividades" y desplegando las llamadas podremos ver la grabación de llamada con la opción de reproducirla y descargarla.

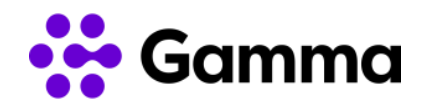

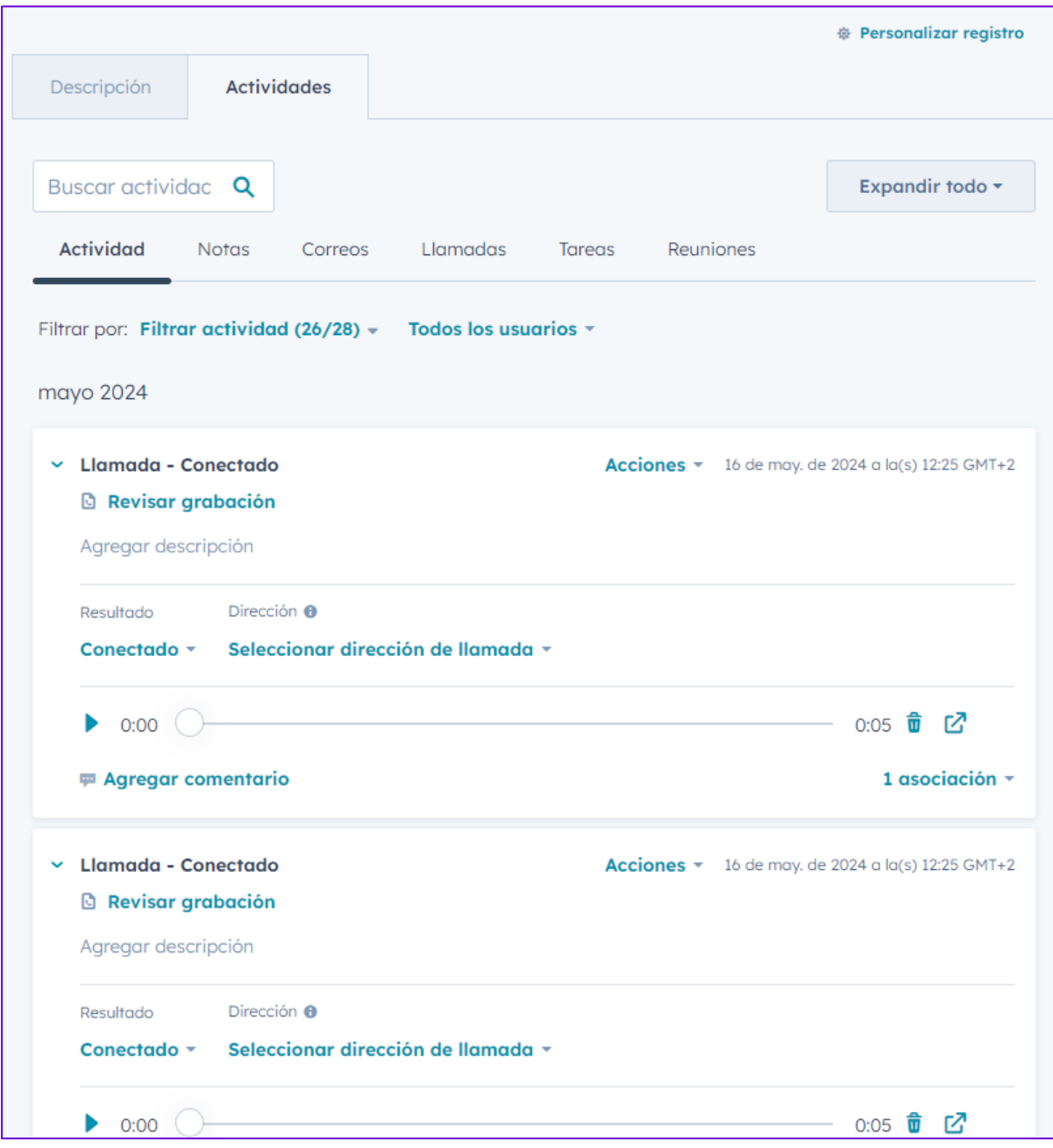

Haciendo clic en el icono de "Compartir" se descarga automáticamente la grabación de la llamada en formato MP3.

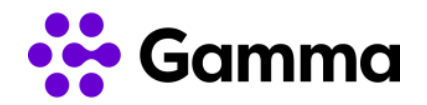

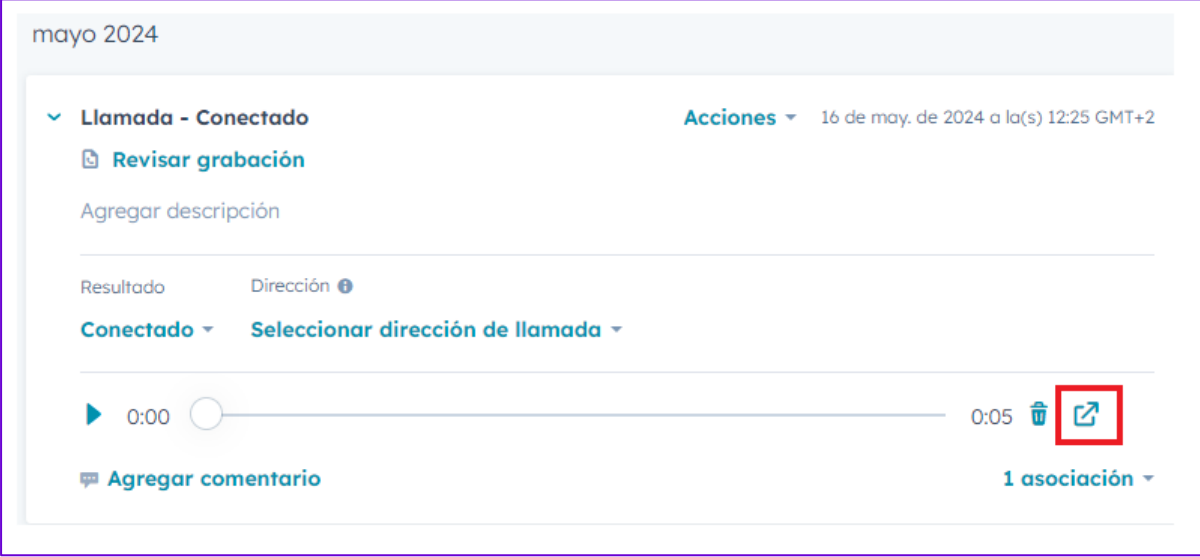

#### <span id="page-19-0"></span>*Click to call* y dispositivos compatibles

Cuando realizamos una llamada desde el propio CRM con la función *click to call* se genera una llamada interna hacia el terminal configurado por defecto. Una vez que atendamos esa llamada interna se generará la llamada hacia el destino que hayamos marcado en el CRM.

Mediante un código corto podemos configurar un terminal para que sea el terminal para llamadas por defecto. Según el tipo de terminal:

- Terminales físicos / Work: \*037
- Puestos móviles: 3037
- My Centrex Softphone: \*037